BCLD GROUP

CUSTOMER SUPPORT PORTAL

The Bold Group Customer Portal allows you to submit support tickets quickly and efficiently to the Bold Group Support department.

#### Step 1: Requesting a Login

Email <u>customer\_success@boldgroup.com</u> with the following information:

- Your company name
- Employee name [first and last]
- Employee email
- Employee telephone number (at least one of the following):
  - Office telephone number
  - Mobile telephone number

You will receive an email with a link to complete the registration process. Please allow up to 24 hours to receive the email.

## Step 2: Login to the Customer Support Portal

- Visit <u>https://support.boldgroup.com</u>
- Enter your Username and Password

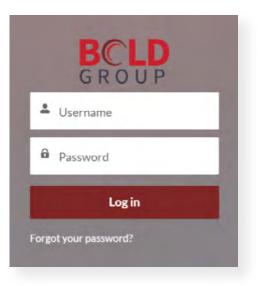

### Step 3: Home Page

The Home Page allows you to submit a case, view your cases and status via "MY CASES" tab; view "Bold Group Support Contact Information" by product; and link out to the main Bold Group site.

**NOTE:** The "CASE DASHBOARD" is not available for all users at this time.

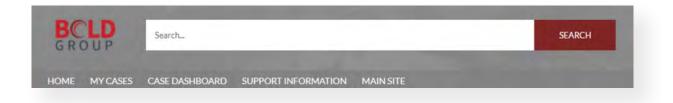

BCLD GROUP

CUSTOMER SUPPORT PORTAL

### Step 4: Submitting a Case

To submit a case, navigate to the Home tab and follow the steps below in the form:

- Visit <a href="https://support.boldgroup.com">https://support.boldgroup.com</a>
- Impact: Select from dropdown menu.
- *Version:* Type in the version of software for this case. Enter N/A if not applicable.
- Product: Select the product for this case.
  - *Sub product:* Further refinement of the product, appears after selecting Product.
  - *Request Category:* Category of support.
  - *Request Type*: Support needed based on your request category.
- *Subject:* Descriptive title for the case.
- *Description:* Provide details of the issue or question.
- *Repo Steps:* Provide the steps necessary to reproduce the issue.
- *Functional Area:* Select the area where the issue is occurring within the software.\*
- *Detailed Functional Area:* Further refinement of functional area.\*
- *Attachments:* Attach any screen shots that will support the issue.
- Click Finish

\*For Financial Management software only

| OME MY CASES CASE DASHBOA      | RD SUPPORT INFORMATI | ON MAIN SITE       |                       |
|--------------------------------|----------------------|--------------------|-----------------------|
|                                | SUBMIT SUP           |                    |                       |
| PLEASE DO NOT INCLUD           | E ANY PERSONALLY ID  | ENTIFIABLE INFORMA | TION IN YOUR REQUEST. |
| Impact                         |                      | *Version           |                       |
| None                           | \$                   |                    |                       |
|                                |                      |                    |                       |
| Product                        |                      |                    |                       |
| none selected                  |                      |                    |                       |
| Subject                        |                      |                    |                       |
|                                |                      |                    |                       |
| Description                    |                      |                    |                       |
|                                |                      |                    |                       |
|                                |                      |                    |                       |
| Steps to Reproduce Issue/Error |                      |                    |                       |
|                                |                      |                    |                       |
|                                |                      |                    |                       |
|                                |                      |                    |                       |

# Step 5: Your Case Number

You will receive a case number on the portal after submitting your case, along with an email. You can check the status of your case under the "MY CASES" tab.

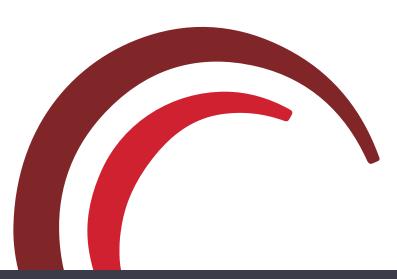

2